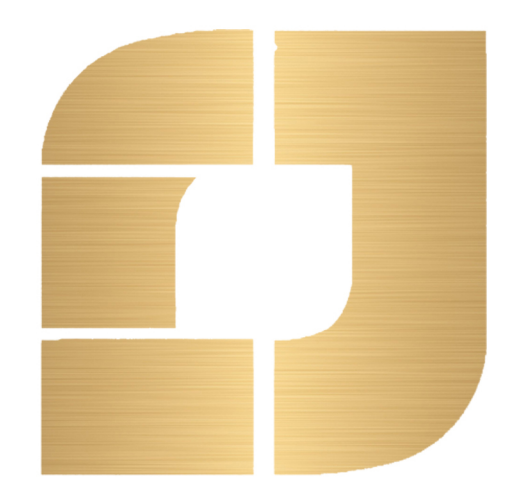

## آكادمي جهان مكس

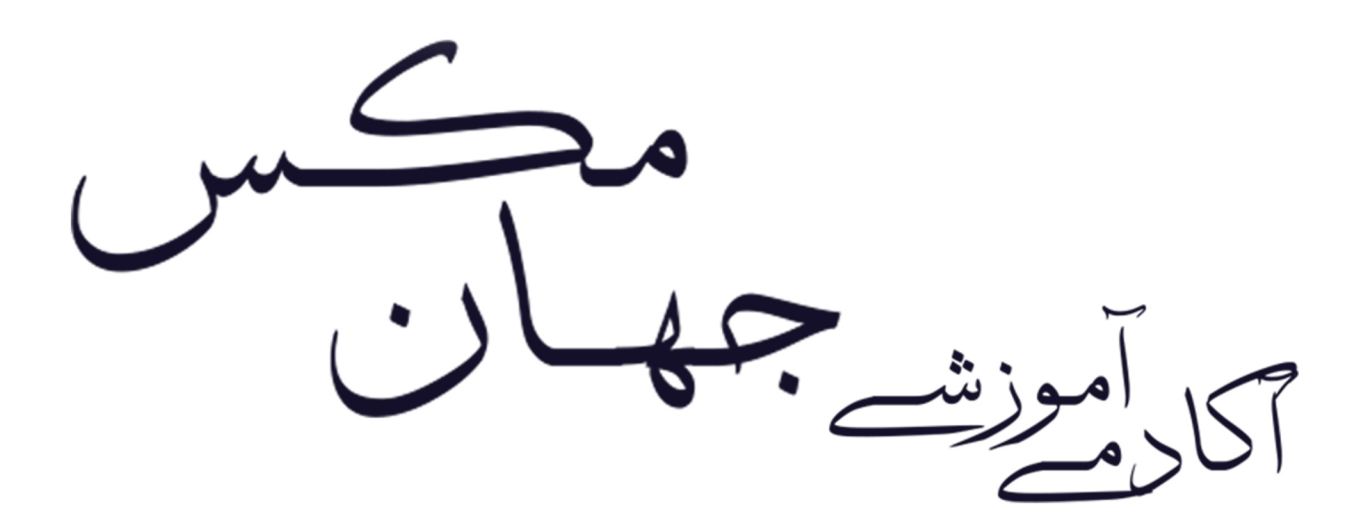

جزوه آموزشي نرم افزار 3Ds MAX

آرىرس: احمل آبار، بين خيابان مراهنمايے مشيرين، ساختمان سپاس، واحل ۵  $-940$   $Y57$   $5.57$  $0.014$   $\Lambda$ F. 9479

مڪسر<br><sub>آکارآموزشہ</sub> جهان

### **جلسه اول ـــــــــــــــــــــــــــــــــــــــــــ**

\*\* New و Reseat : اگر برای شروع مجدد از Reseat استفاده شود کلیه تغییرات گذشته ریست می شود. اما اگر از New استفاده شود تغییرات گذشته ذخیره شده و به صورت پیشفرض میباشد.

\*\* backup Auto : با استفاده از این دستور میتوان هر چند لحظه یکبار عمل ذخیره سازی انجام شود. برای این کار از منوی customize گزینه Preference و بعد گزینه Files را انتخاب میکنیم و بعد گزینه backup Auto

برای فعال کردن گزینه <mark>Ena</mark>ble <mark>برای تعداد دفعات ذخیره گزینه Number of Autobak files</mark> و برای تناوب ذخیره سازی به دقیقه از گزی<mark>نه ...Backup interval ا</mark>ستفاده میکن<mark>یم.</mark>

Auto backup 3d max Document بازیابی مسیر

\*\* سربرگ Viewports : برای تنظیم درایورهای گرافیکی برنامه از منوی customize گزینه Preference و بعد گزینه Viewport و بعد گزینه Driver Choose و بعد برای سیستم متوسط از گزینه Legacy Direct3d و اگر سیستم ایده آل باشد از گزینه Legacy open gl و اگر سیستم پایین باشد از گزینه Nitrous Software و در صورتی که سیستم جواب نداد و خطا داشتیم از گزینه پیش فرض Nitrous Direct3d استفاده میکنی<mark>مکنی از میکنیس.</mark> Direct3d

\*\* Object Select : برای انتخاب اشیاء استفاده میکنیم. )کلید میانبر Q)

\*\* name by Select : انتخاب بر اساس نام و نوع عناصر اشیاء )کلید میانبر H)

مڪس<br>آٽارٽيونشہ جمهان

نکته: در بخش Scale اندازه ها در بخش Modify تغییر نمیکند و برای رفع این مشکل و مشاهده اندازه های حقیقی شیء از بخش Utilities گزینه Measure را انتخاب میکنیم.

Surface Area مساحت

حجم Volume

طول خطوط 2 بعدی Shapes

اندازه محورها Dimensions

\*\* Place & Select : برای انتخاب و جایگزاری شی استفاده میشود.

\*\* Zoom : برای بزرگنمای<mark>ی استفاده میکنیم</mark>. (میانبر با چرخش غلط<mark>ک موس)</mark> برای Zoom با دقت باال از Alt + Control و فشردت غلطک موس استفاده میکنیم. \*\*Selected Extents Zoom : برای بزرگنمایی روی اشیاء انتخابی به کار میرود. )میانبر Z)

\*\* toggle viewport Maximize : برای تقسیم صفحات به کار میرود. )میانبر w + Alt) برای دسترسی به کلید نماها از کلید V استفاده می کنیم

\*\*object sub Orbit : برای چرخش صفحه به کار میرود. )میانبر Alt + غلطک موس(

\*\*Pan view : برای جابجایی در صحنه استفاده میشود (میانبر فشردن غلطک موس و جابجایی)

مڪس<br>آٽارٽيونشےجمھان

grid Auto : در Modify و گزینه Geometry در سربرگ Standard گزینه grid Auto برای قرار دادن اجسام روی سطح اجسام دیگر به کار میرود.

مختصات مطلق و مختصات نسبی: مختصات مطلق، نسبت به مرکز صحنه سنجیده و محاسبه می شود و مختصات نسبی نسبت به موقعیت فعلی جسم

سیستم در حالت پیش فرض در مختصات مطلق قرار دارد که برای تغییر این مختصات به حالت نسبی از کلید استفاده می کنیم و برای نمایش همزمان در مختصات از کلید 12F استفاده می شود.

\*\* Array : برای کپی کردن با اندازه های کامالً دقیق به کار می رود

برای این کار می بایست از بخش Tools گزینه Array را انتخاب کنیم. در ابتدای کار Preview را فعال میکنیم

تعداد تکرار Count

جابجایی Move

چرخش Rotate

اندازه Scale \*\* برای Image View از گزینه Rendering گزینه file Image View را انتخاب میکنیم.

مڪس<br>آٽارٽيونشہ جمهان

#### **جلسه دوم ـــــــــــــــــــــــــــــــــــــــــــ**

\*\* Reference : تغییر جهت محور مختصات Local : محلی Screen : بر اساس نمای دید Pick : بر داشتن از مختصات شیئ دیگر **مثال:** تکرار پایه های یک میز روی یک سطح غیر دایره شکل ابتدا در نمای Top پایه را روی سطح میز قرار داده، سپس در حالت Rotate قرار می دهیم و از بخش <mark>Referenc</mark>e coordinate system حالت Pick را انتخاب میکنیم، سپس در حالت انتخاب پایه از بخش Reference گزینه Pick ب<mark>ر روی سطح میز </mark>کلیک می کنیم، سپس از بخش Use selection c<mark>enter</mark> حالت سوم را انتخاب میکنیم، سپس بر حسب میزان Angle دوران معینی را حول سطح جسم انجام میدهیم.

\*\* center Selection Use : انتخاب اشیاء مختلف را در موقعیت های زیر تنظیم می کند.

**حالت اول:** انتخاب ها را در مرکز هر شی انجام می دهد.

**حالت دوم :** انتخاب ها را در مرکز انتخاب ها تنظیم میکنم.

**حالت سوم:** نسبت به موقعیت رفرنس رفتار میکند.

\*\* toggle override shortcut Keyboard : با کلیک راست روی این بخش می توان تنظیمات زیر را روی جسم اعمال نمود:

سربرگ Keyboard : انتخاب دستور مورد نظر در بخش Hotkey کلیک مورد نظر میانبر را اعمال کرده سپس با زدن Assign به آن نسبت می دهد.

مڪس<br>آٽارٽيونشےجمھان

سربرگ bar Tool : اضافه نمودن ابزار به نوار ابزار سربرگ Quads : دستورات مورد نظر را به کلیک راست اضافه یا کم می کند.

\*\* Snap : تنظیم قرارگیری اشیاء کنار یکدیگر در حالت آهن ربایی )S )و برای تنظیم موقعیت های قرار گیری روی Snap ها، کیک راست و در پنجره Grid and Snap Settings از سربرگ Snaps یکی از حالت زیر را انتخاب می کنیم:

خطوط راهنما Points Grid گره ها Vertex پاره خط ها Edge/ Segment Toggle Snap Angle : تنظیم میزان دوران به صورت معین و بر حسب درجه )A) Toggle Snap Percent : تنظیم میزان Snap بصورت معین و بر حسب درصد )P+Sht+Ctr) \*\* Spinner: به Fill هایی که در آن اعداد وارد می شود اسپینر گفته می شود. نکات Spinner : با کلیک راست کردن روی اسپینرها، اعداد آن به حداقل ممکن خواهد رسید. با زدن کلید (Ctr+N) روی اسپینرها اعداد حالت ماشین حسابی عمل می کند و در صورتی که بخواهیم با هر کلیک روی اسپینر مقادیر مشخصی تغییر یابند روی اسپینر کلیک راست کرده، از بخش اسپینر تیک Use Snap را فعال می کنیم و مقدار را وارد میکنیم.

\*\* sets Selection named Edit : ذخیره و حفظ انتخاب ها

مڪس<br>آٽارٽيونشےجمهان

\*\* Mirror : قرینه گرفتن از شکل در راستای محور مورد نظر \*\* Align : قرار گیری یک جسم در موقعیت های جسم دیگر )A + Ctr) Align Normal : تنظیم قرار گیری سطحی از شی روی سطح دیگری از شی )N + Alt) )F10( رندر تنظیمات : Render Setup \*\* )M( متریال تنظیمات : Material Editor \*\* (F9 / Sht + Q) : Render Production  $**$  $\epsilon$  (جبر بولی): Pro Boolean \*\* مثال : دو جسم را در هم در گیر می <mark>کنیم (A,B)، جس</mark>م A را انتخاب و از مس<mark>یر</mark> Create  $\rightarrow$  Geometry  $\rightarrow$  Compound Objects  $\rightarrow$  Pro Boolean  $\rightarrow$  Start Picking یکی از حالت های زیر را انتخاب و سپس جسم B یا دوم را انتخاب می کنیم. <mark>ا</mark>جتماع Union تقاطع Intersection آکادمی جھان مکسی Subtraction **نکته:** در صورتی که بخواهیم در موقع Boolean Pro سگمنت های جسم اولی حفظ شود از بخش .میکنیم انتخاب را No edge removal تیک Advanced Option

مڪس<br>آٽارٽيونشہ جمهان

#### **سوم جلسه ــــــــــــــــــــــــــــــــــــــــــ**

توابع و Poly Editable

Loop : انتخاب خطوط هم امتداد )Edge دبل کلیک(و در سایر مقاطع Sht و انتخاب یکی از مقاطع هم امتداد

Ring : حقله انتخاب خطوط هم راستا )Sht + یکی از مقاطع هم راستا(

Remove : حدف خطوط و گره ها )Backspace)

برای حذف خطوط و گره های اضافه از Backspace + Ctr استفاده میشود.

Weld : جوش دادن گره ها در مرکز انتخاب

weld Target : جوش دادن هدف دار به این معنی که یک گره روی گره بعدی ادغام می شود.

Bridge : پل، در صورتی که<mark> سطوح روبروی ه</mark>م باشد اتصال و در ص<mark>ورتی که پشت به</mark> پشت هم باشد باعث حفره می شود.

Flip : معکوس کردن سطوح

برای مخفی کردن قسمت های <mark>سوخته: از بخش Object Pro</mark>pe<mark>rties بخش Backface cull ر</mark>ا انتخاب می کنیم.

Plane Slice : برای ایجاد Edge در یک جسم به صورتی که در Polygon سطح مورد نظر را انتخاب و سپس کلید plane Slice را فشرده، ایجاد کادر زرد رنگ می کند و سپس برای ایجاد خط بین آنها از کلید Slice استفاده میکنیم.

planer Make : هم تراز کردن مقاطع در راستای محور مورد نظر

Tessellate : افزایش سگمنت ها در سطح انتخابی

Cap : پوشش دادن به مرزهای باز

مڪس<br>آٽارٽيونشہ جمهان

Constraints : محدود کردن خطوط انتخابی مابین خطوط اطراف

UVS Preserve : برای ایجاد یک زیردستی به کار میرود به صورتی که ابتدا یک Plan رسم کرده و عکس مورد نظر را در از روی هارد درگ میکنیم. با فعال کردن گزینه ...Preserve مقاطع روی حجم، مستقل از عکس جابجا می شود. یعنی اینکه اگر در Plan، Edge هایی داشته باشیم. میتوانیم آنها را بدون خراب کردن Background جابجا کنیم.

Retriangulate : برای برطرف کردن مشکل چنفر به داخل که سطوحی که ایجاد می شود حذف میشود. در تعریفی دیگر، منظم کردن مقاطع بویژه در مقاطعی که در چنفر به سمت داخل استفاده می شود. برای انجام این کار جسم را انتخاب، از گزینه Element قسمت Retriangulate را انتخاب میکنیم.

Modify List Modify بخش در توابع

تابع Chamfer : برای ایجاد نرمی روی کلیه مقاطع سطوح

تابع FFD Box : ایجاد تغییر<mark>ات روی شکل و وی</mark>رایش نقاط آن

پارامترها:

Points Control : ویرایش نقاط

point of number Set : تنظیم تعداد تقسیم بندی شبکه با توجه به تقسیمات اولیه شیء

# آڪادمي جھان مڪس

تابع smooth Turbo : نرم کردن شیء با افزایش سگمنت ها با استفاده از مضربی از 4

تابع Optimize : بهینه کردن سگمنت ها با الگوریتم های مختلف و کاهش تعداد polygon

تابع Shell : حجم میدهد.

تابع lattice : برای مشبک کردن جسم استفاده میشود.

مڪس<br>آٽارٽيونشےجمھان

تابع Slice : برای برش مقطعی به کار میرود. تابع Noise : برای ایجاد اعجواج و خلل و فرج بکار میرود. تابع Symmetry : برای کپی آینه ای در سه جهت انجام میشود. تابع Ripple : برای Wave کردن جسم به کار میرود. تابع Taper : برای دفرم کردن جسم استفاده می شود. تابع Twist : برای چرخش جسم استفاده می شود. تابع Tessellate : برای ایجاد سگمنت اضافی برای جسم استفاده می شود.

ساخت ستون: ابتدا یک است<mark>وانه را با حداقل سگمنت ایجاد کرده، سپس Polygon های بالا و پایین ستون را</mark> انتخاب و به میزان مناسب اکسترود میکنیم و یک اکسترود به میزان خیلی کم برای محدود کردن تابع Turbo smooth ایجاد میکنیم. سپ<mark>س polygon ها</mark>ی مرکز ستون را انتخ<mark>اب Inset by Polygon و به سمت داخ</mark>ل Bevel می دهیم. تابع <mark>Turbo smo</mark>oth را انت<mark>خاب کرده روی Editable Poly کل</mark>یک کرده و در مرکز ستون 2 Connect ایجاد میکنیم و با استفاده از تنظیمات Connect فاصله تا مرکز را در حالت enable Show result تنظیم میکنیم.

# آڪادمي جھان مڪس

مڪس<br>آٽارٽيونشےجمھان

**چهارم جلسه ـــــــــــــــــــــــــــــــــــــــــ**

خطوط دو بعدی

از مسیر Create بخش Shape گزینه Line برای رسم خطوط دو بعدی به کار میرود.

Shift : خط صاف

Backspace : گره به سمت عقب

Ctrl : بر حسب میزان زاویه Angle، رقم معینی را تنظیم میکنیم. I : گره را در مرکز دید بزرگنمایی میکند.

اروش <mark>ترسیم) : Creation Method</mark>

Initial Type : گزینه <mark>Cor</mark>ner برای خطوط <mark>صاف و گزینه Smooth برای خطوط نر</mark>م به کارمیرود.

Drag Type : کلیک راست <mark>.</mark>

Corner : گوشه تیز

Smooth : نرم

Bezier : مشابه Smooth است با این تفاوت که میتوان زوایه انحنا را با یک دستگیره بیشتر تنظیم نمود. نکته: با کلیک راست روی گره ها میتوان وضعیت گره را تغییر داد.

Interpolation : نرم کردن قوس ها

Adaptive : بهینه است

Rendering : ضخامت خطوط

مڪس<br>آٽارٽيونشےجمھان

... گزینه Insert را انتخاب و Rendering : ضخامت دادن به خطوط دو بعدي در رندر )render in Enable) Redial : استوانه اي Rectangle : مربع مستطیل Entry Keyboard ً : ترسیم بصورت متري و کاملا دقیق بطور مطلق تابع Extrude : حجم دادن به خطوط بسته Amount : میزان برجستگی Segments : تقسیمات م<mark>ابین</mark> Enable Spline : براي یک پارچه کردن جسم به نحوي که روي اشکال دو بعدي کلیک راست Convert to Spline Enable را انتخاب می کنیم. Refine : ایجاد گره روی خ<mark>طوط و در صورت</mark> فعال بودن تیک Connect علاوه بر ایجاد گره اتصال بین گره ها انجام می شود. Insert : براي امتداد دادن خطوط با گره و جابجایی آنها، به نحوي که در انتهاي خط، روي گره کلیک کرده، Fuse : گره هاي مورد نظر انتخابی را روي یک نقطه واحد قرار می دهد. َخ میکند. Fillet : یک گره را به دو گره تقسیم و ما بین آنها را نرم میکند. درحالی کهChamfer مابین آنها را پ Trim : حذف خطوط منقطع و درگیر Extend : اتصال مابین آنها Divide : تقسیم خط انتخابی به تعداد گره هاي وارد شده Connect : ایجاد یک خط مابین گره هاي باز )کلیک راست( با درگ کردن curves Nurbs :( از نوار ابزار Shape )مناسب براي میلگرد ها و فرفورژه ها

مڪس<br>آٽاريخڻ جهان

**پنجم جلسه ـــــــــــــــــــــــــــــــــــــــــ**

توابع مرتبط با Spline ها

Sweep : تابعی است که برای ساخت یک شکل سه بعدی مانند گچ بری که از ترکیب دو شکل دو بعدی بوجود می آید.

**ساخت یک ابزار گچبری:**

ابتدا در نمای Top یک Rectangle ترسیم کرده، سپس به نمای Front رفته و مقطعی از یک ابزار گچبری ترسیم میکنیم. Rectangle <mark>را انتخاب، تابع Sweep ر</mark>ا ر<mark>وی آن اجرا میکنیم، بخش Use Custom Section را انتخاب، تابع</mark> را انتخاب و روی Pick کلیک<mark> کرده، سپس مقط</mark>ع گچبری را بر میگز<mark>ینیم.</mark>

Shape merge : ادغام یک شکل دوبعدی روی حجم سه بعدی

مثال:

ابتدا روی حجم سه بعدی با فعا<mark>ل بودن Auto grid یک Circle را ایجاد میکنیم، س</mark>پس پس از انتخاب حجم سه بعدی از مسیر

Create  $\rightarrow$  Geometry  $\rightarrow$  Compound object  $\rightarrow$  shape merge گزینه shape Pick را انتخاب و سپس روی دایره کلیک میکنیم. شکل دایره روی سطح حجم سه بعدی ایجاد میشود.

در صورت تداخل ورتکس ها، میتوانیم گره های انتخابی را به میزان مناسب Weld و یا از روش زیر استفاده کنیم.

مڪس<br>آئاريخيشين جمهان

Circle را روی حجم سه بعدی با grid Auto فعال کرده، سپس پلیگان پشت Circle را حذف و با استفاده از Attach دایره را انتخاب می کنیم. با استفاده از Bridge یک ارتباط مابین حجم و دایره ایجاد کرده و مابقی مقاطع را با استفاده از Cap پوشش می دهیم.

Create From Selection : برای بدست آوردن یک مقطع از یک شکل از این دستور استفاده میشود بدین صورت که ابتدا از شکل در حالت Poly Editable، Edge را انتخاب و مقطعی که مورد نیاز است را انتخاب میکنیم، سپس گزینه Selection From Create را انتخاب و بعد از آن گزینه Linear برای مقطع تیز و Smooth برای مقاطع نرم را بسته به نوع کارمان انتخاب میکنیم.

ساخت نرده آماده <sub>ر</sub>وی مقاط<mark>ع مختلف</mark>

مقاطع مورد نظر را با استفاد<mark>ه از Create Shape From Selection مستقل کرده</mark>، سپس از مسیر Create، Geometry گزینهExtended Aec را انتخاب، سپس گزینه Railing، Path Railing Pick و بر روی مسیر کلیک کرده، تعداد و تقسیمات آن را افزایش و با پارامترهای آن به شکل دلخواه می رسیم.

tool Spacing : تکرار یک جسم در طول یک مسیر

ابتدا یک شکل و یک Line ترسیم میکنیم، شکل مورد نظر را انتخاب، کلیدهای I+Sht را فشرده، گزینه Pick Path را انتخاب و Line را به آن نسبت میدهیم، مشاهده میشود که شکل مورد نظر روی مسیر تکرار میشود. برای افزایش یا کاهش شکل ها از گزینه Count استفاده میکنیم. فعال کردن گزینه Follow جهت مسیر را دنبال می کند.

deform Path : دنبال کردن جسم در طول مسیر با پارامترهای قرارگیری دقیق تر نسبت به دستور Spacing ابتدا شکل مورد نظر را انتخاب، سپس تابع J, Path deform انتخاب، سپس Pick Path و بر روی مسیر کلیک می کنیم.

مڪس<br>آٽارٽيونشہ جمهان

Path to Move : را برای قرار گیری روی مسیر و کلیک کرده و آن را روی محور با روتیشن مناسب تنظیم ، سپس با استفاده از دستوراتی مثل Array تکرار می کنیم.

تابع Lathe : مناسب برای اشکالی که به صورت دوران 361 درجه شکل یکنواختی را ایجاد میکنند مثل لیوان، کوزه، جام و ..

توپوگرافی و سطوح ناهموار

ابتدا یک Plane ایجاد کرده، تعداد تقسیمات آن را به نقشه مورد نظر تنظیم و گره های آن را جابجا می کنیم، سپس تابع Smooth Turbo را برای نرمی و تابع Noise را برای پستی و بلندی اعمال کرده و در نهایت به Editable Poly تبدیل و از <mark>بخش</mark>

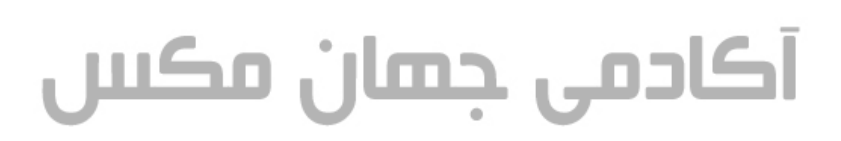

### **Interface Software**

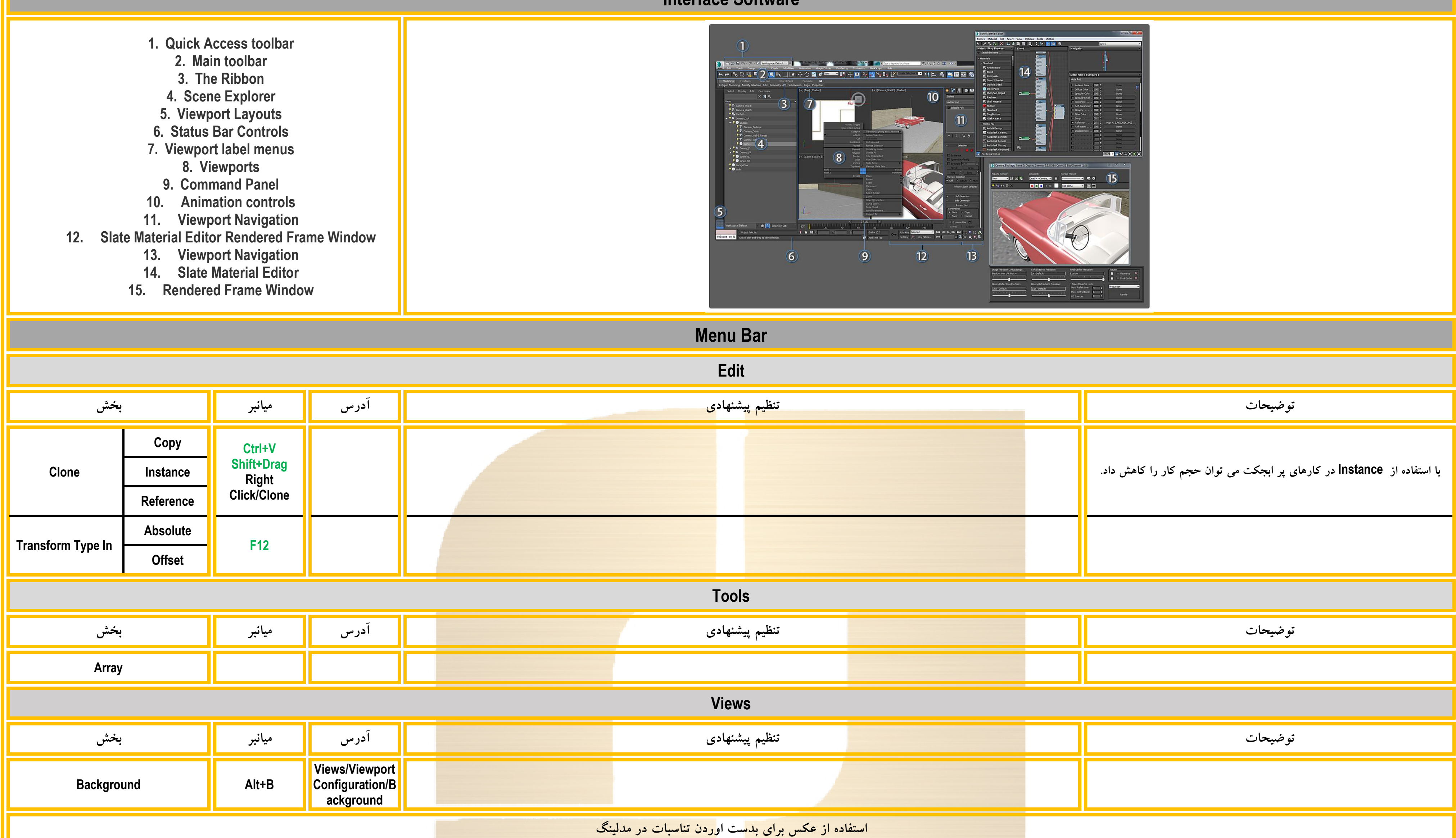

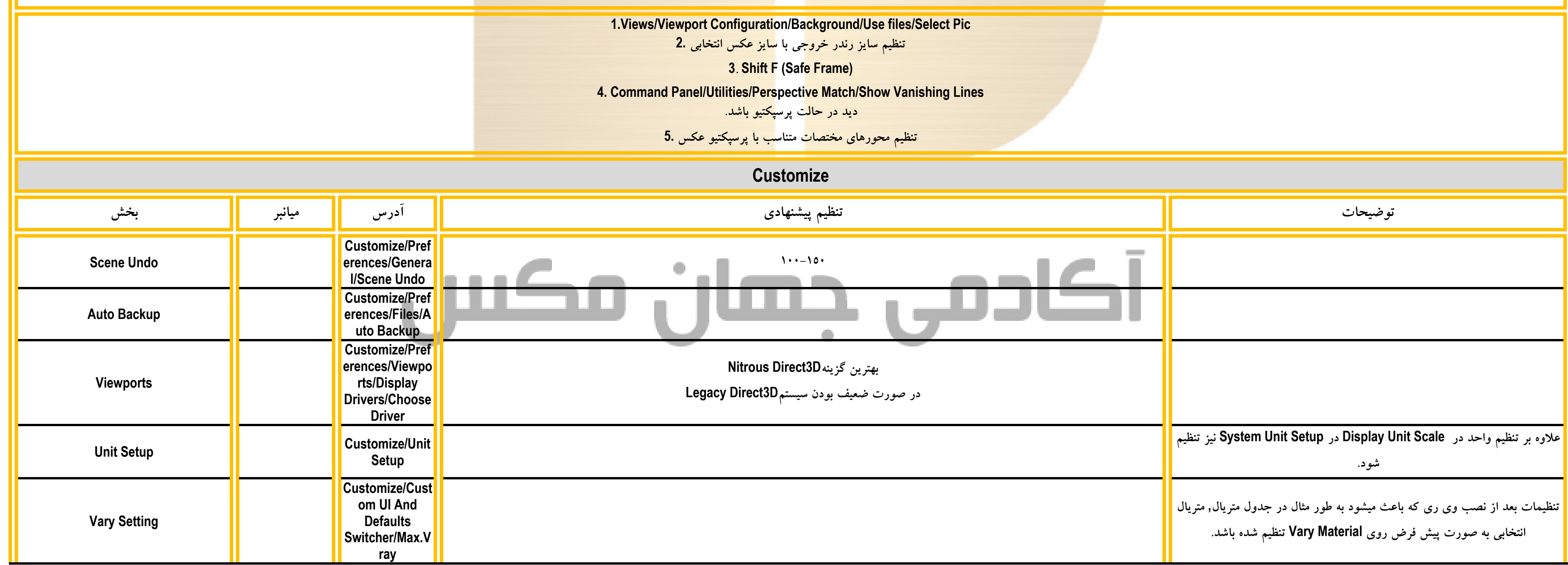

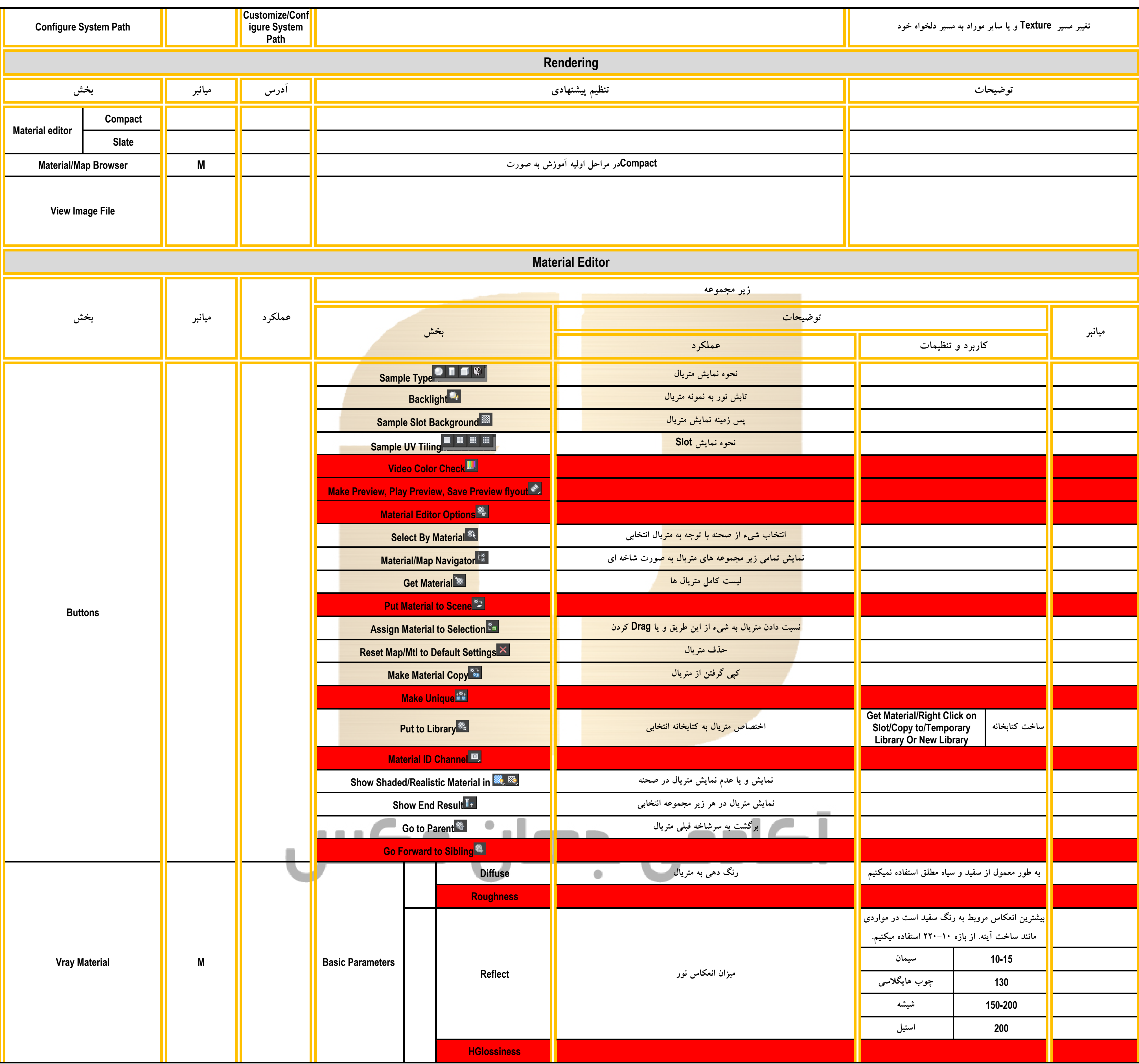

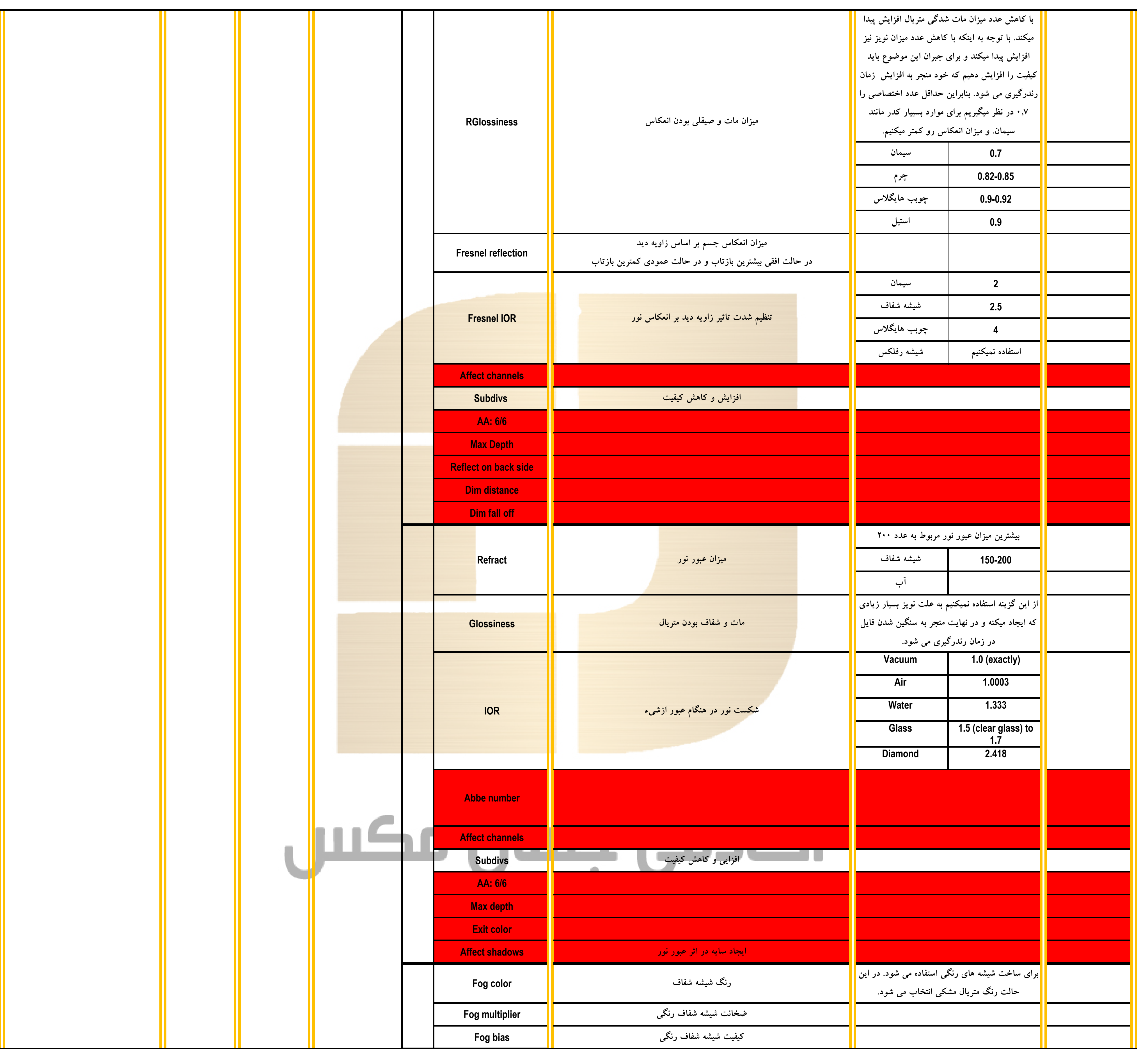

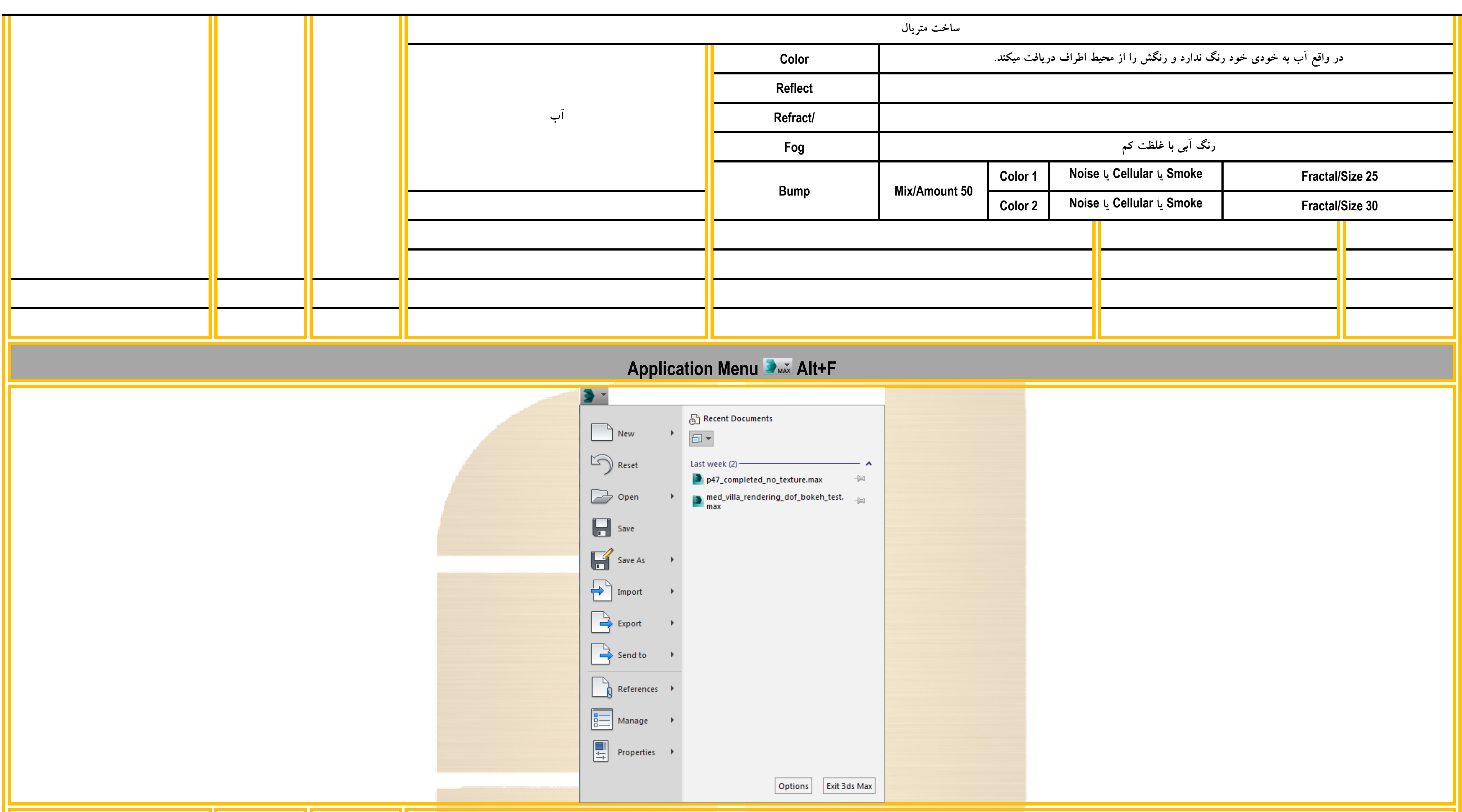

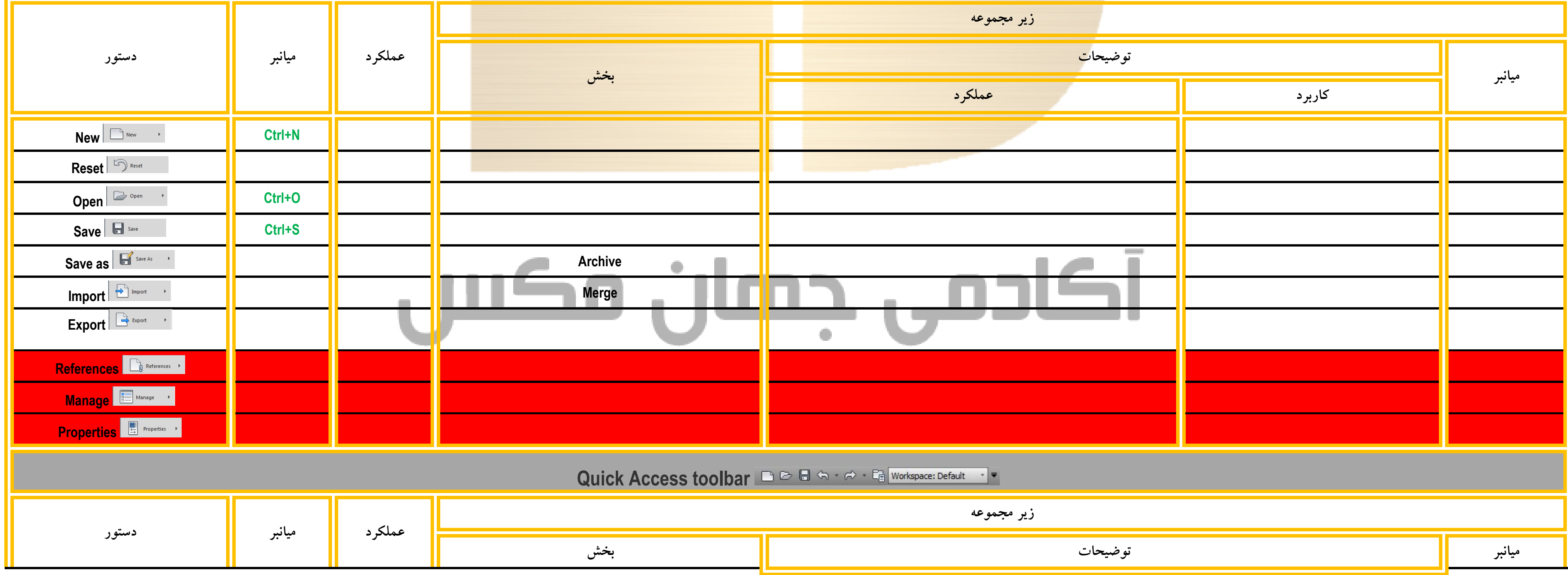

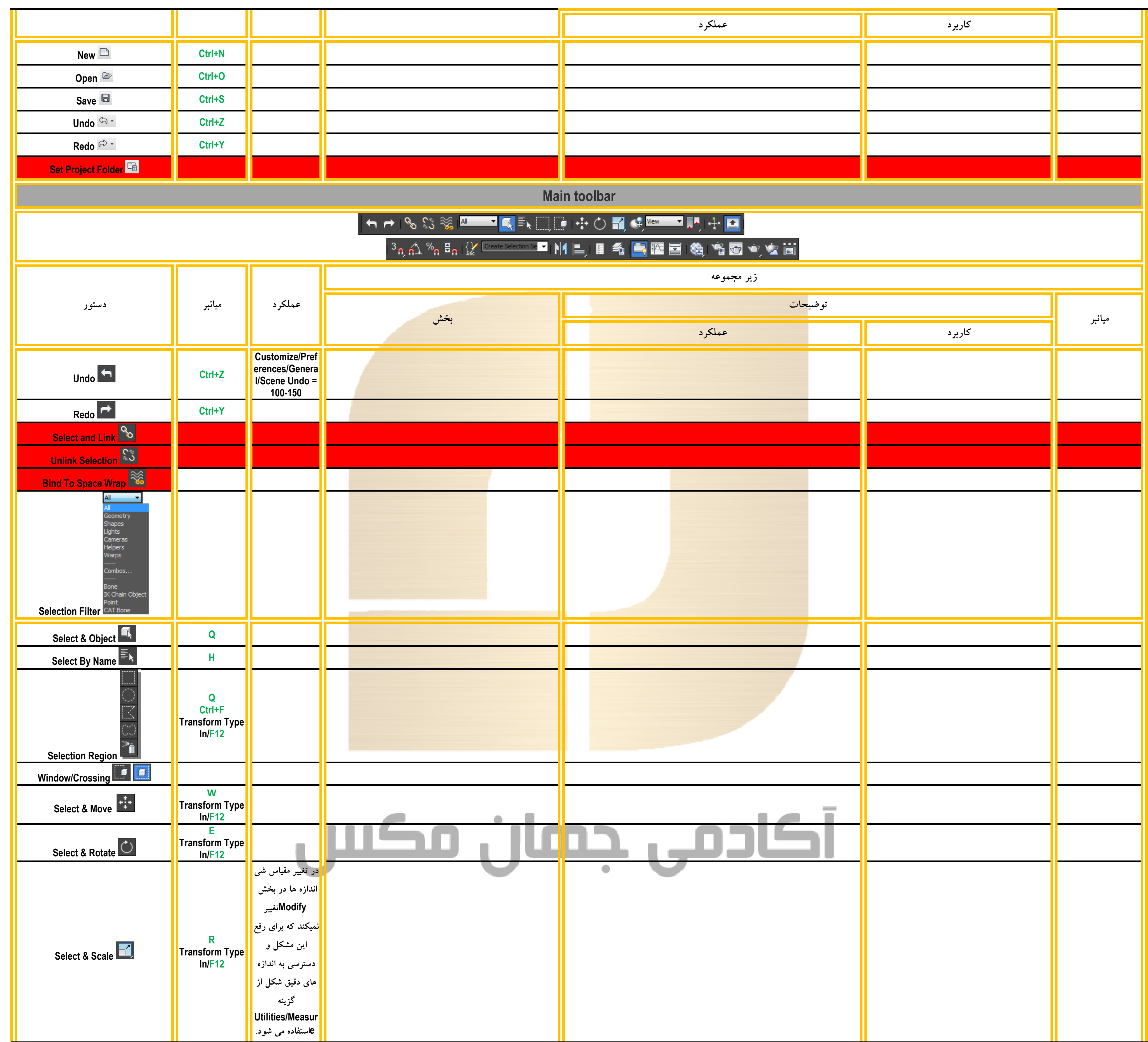

![](_page_20_Picture_223.jpeg)

![](_page_21_Figure_0.jpeg)

![](_page_21_Picture_257.jpeg)

![](_page_22_Picture_272.jpeg)

![](_page_23_Picture_368.jpeg)

![](_page_24_Picture_410.jpeg)

![](_page_25_Picture_255.jpeg)

![](_page_26_Picture_248.jpeg)

![](_page_27_Picture_208.jpeg)

![](_page_27_Figure_1.jpeg)

**ورژن پیشنهادی 3.6 VRay**